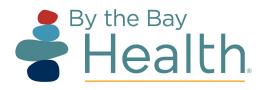

## HOW TO DOWLOAD ZOOM TO YOUR COMPUTER

Note: The computer you are using must have a working camera, audio and microphone.

Go to https://zoom.us/download in your web browser and click Download

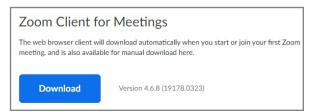

**2** Find the application installer in the "Downloads" folder on your computer.

On a Windows PC the file is called Zoominstaller.exe
On a Mac the file is called Zoom.pkg
Double click on it and the program will
automatically install.

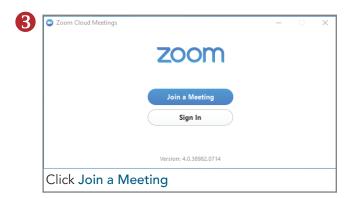

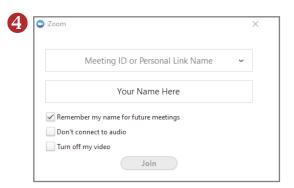

Copy the Meeting ID Number from your emailed meeting invitation and enter your name.

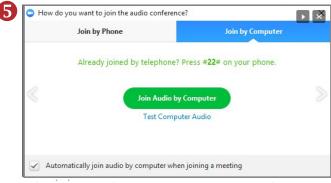

When you join by computer you can test that your audio is working as well.

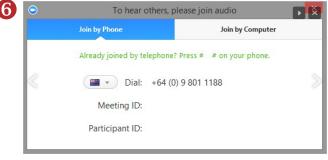

If you join the meeting by phone others can hear you but cannot see you. You many see them if they have joined by computer.

## To Install Zoom on the iPhone / Android or iPad

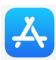

Click on the App Store / Google Play icon on your device and search for Zoom and then click "GET" to download the app: Zoom Cloud Meetings. Once installed, follow the prompts to join a meeting (entering your meeting ID number), to Sign Up or Sign In.

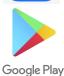

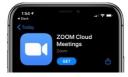